#### 17-11-23-02 UT-CSV-M14

**Instruction Sheet** for the PASCO Model CI-6558

# **ACCELERATION SENSOR**

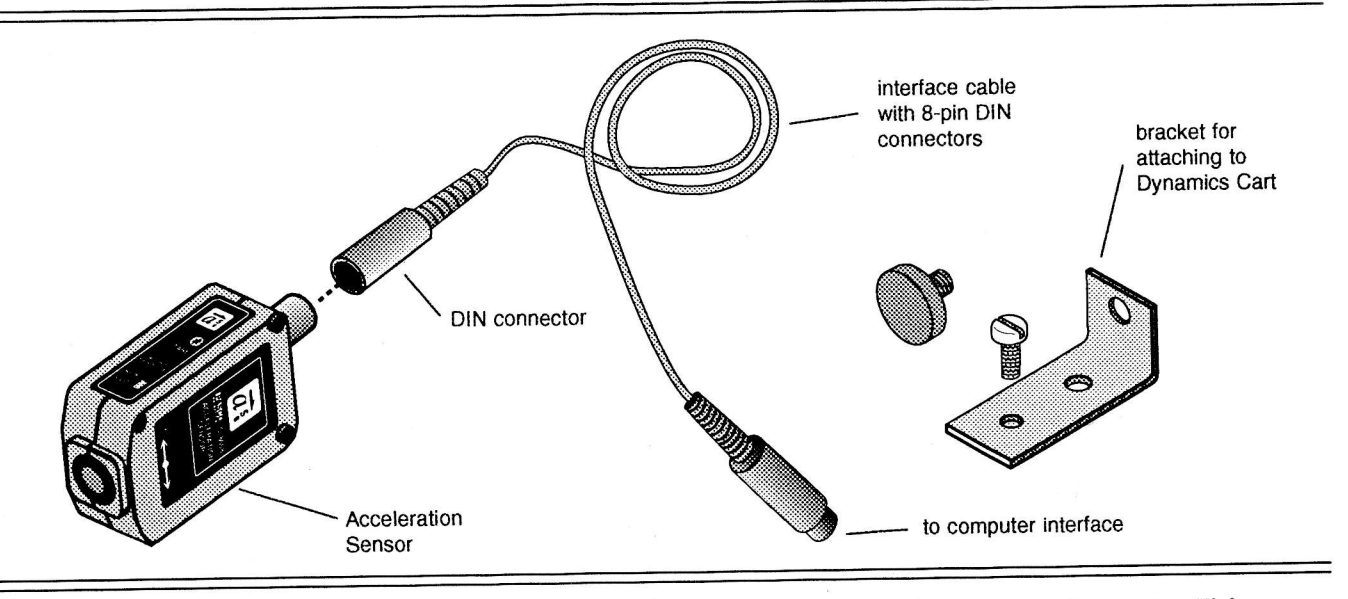

# Introduction

The PASCO CI-6558 Acceleration Sensor is designed for use with any PASCO computer interface and Science WorkshopTM to measure accelerations ranging up to 5 times the earth's gravitational field with an accuracy of 0.01 g (g = acceleration of gravity, 9.8 m/s<sup>2</sup>). The sensor produces a bipolar output that may vary from  $+5 g$  to -5 g, depending on the direction of acceleration. The Acceleration Sensor is capable of resolving changes in acceleration on the order of 1 milli-g when a gain of 10 is applied in Science Workshop.

The Acceleration Sensor has two built-in features for configuring it to a particular application: (1) a tare button, used to set the output of the sensor to 0 regardless of the acceleration being applied (allows the effect of the earth's gravitational field to be nulled); (2) a filter with two settings—"slow" or "fast", setting the frequency response of the Acceleration Sensor to a range suitable for the application.

For experiments such as measuring the acceleration of elevators, roller coasters, and automobiles, select the "slow" setting. The slow filter reduces errors due to high frequency vibrations and noise. For applications

 $50 \rightarrow -50$  step  $0.01$   $\frac{100}{0.01} = 10^9$  steps<br> $5 \rightarrow -5$  step  $0.01$   $\frac{100}{0.01} = \frac{10^9}{100}$ steps

involving mechanical systems, such as cart collision experiments, select the fast setting.

The Science Workshop software will display the output of the Acceleration Sensor in units of  $m/s^2$ , or in terms of g.

Very small values of acceleration can be measured by taring the sensor and adding gain in Science Workshop.

# Equipment

#### **Equipment Included:**

- Acceleration Sensor
- 6-foot cable with 8-pin DIN connectors
- bracket, thumbscrew, and bolt for attaching Acceleration Sensor to a Dynamics Cart

# **Additional Equipment Required:**

• Any PASCO Science Workshop<sup>TM</sup> computer interface (300, 500, or 700 series for Macintosh or Windows or the 6500 series interface for DOS)

#### **Additional Equipment Suggested:**

- · Dynamics Cart (ME-9430 or ME-9454)
- · Dynamics Track (ME-9429A or ME-9452)

© 1997 PASCO scientific

 $\bullet$ 10101 Foothills Blvd. • P.O. Box 619011 • Roseville, CA 95678-9011 USA Phone (916) 786-3800 · FAX (916) 786-8905 · web: www.pasco.com

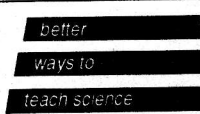

 $\sqrt{3}$ 

# Setup Procedure

# Setting Up Science Workshop

**1** Connect the Acceleration Sensor to any analog channel on the computer interface box with interface cable (Figure 1a),

#### or

insert the DIN plug of the Acceleration Sensor into the jack of any analog channel on the computer interface box (Figure 1b).

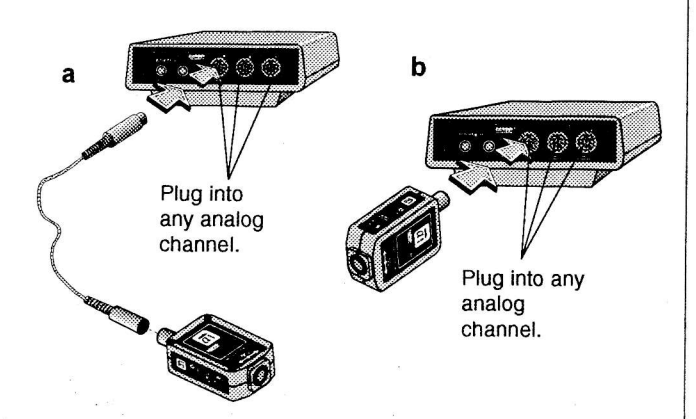

#### Figure 1. Connecting the Acceleration Sensor to the computer interface.

2 Open the Science Workshop program. In the setup

window, click and drag the analog plug icon  $(\begin{array}{c} \Box \\ \vdots \end{array})$  to

the analog channel icon  $\left(\begin{array}{c} \bullet \\ \bullet \\ \bullet \end{array}\right)$  that corresponds to the port the Acceleration Sensor is plugged into.

- **3** Select  $|\overline{d_i^s}$  Acceleration Sensor from the pop-up menu.
- 4 Open a display window, such as the Graph display, by dragging and dropping the appropriate display icon  $(\mathbb{R}^n)$  to the Acceleration Sensor

icon  $\left(\begin{array}{c} \overrightarrow{a} \\ \overrightarrow{a} \end{array}\right)$ . The Choose calculations to display pop-up menu will open.

5 Select units of g or  $m/s^2$  for the display in the Choose calculations to display pop-up menu as follows:

To select units of  $g$ , click on **Acceleration** (g). Then click on Bisplag.

To select units of  $m/s^2$ , click on Flcceleration, R lmlslsl . Then click on Bisplag.

 $\triangleright$  Note: Open additional display windows by following the procedure in steps 4 and 5.

6 If accelerations of less than 1 g or 10 m/s<sup>2</sup> are to be measured, the sensitivity may be increased to medium (10X gain) as follows:

Double-click on the Acceleration Sensor icon

 $\left(\begin{array}{c}\n\overrightarrow{a_i}\n\end{array}\right)$  in the setup window to open the **Acceleration** 

Sensor dialog box. Click on the  $\blacktriangledown$  arrow for Sensitivity and select Med (IDx) in the pop-up menu.

**7** The default sampling rate is 10 samples/second. Change the sampling rate, if required, by clicking the Sampling Options button ( ) The Sampling Options dialog box will open. Set the sampling rate by making the appropriate adjustment to the slider bar, then click OK

# Adjusting the Acceleration Sensor

- **1** Set the filter switch to slow for most applications. Set it to high for collision experiments or similar mechanical experiments (Figure 2).
- 2 Press the tare button to set the sensor to 0 under the current conditions (Figure 2).

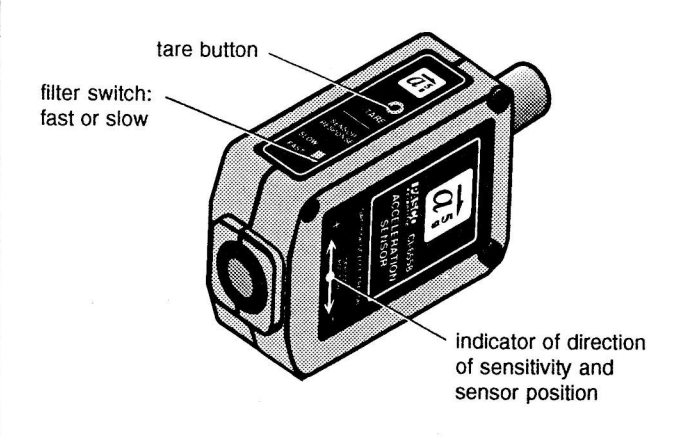

Figure 2. Sensor setup controls and arrow indicator of the direction of sensitivity.

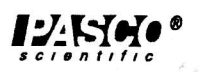

#### **Maintaining the Direction of Sensitivity**

The sensing unit of the Acceleration Sensor is oriented so that the line of greatest sensitivity follows the arrow indicating the direction of acceleration (Figure 2). Experiments should be conducted with the arrow on the label of the Acceleration Sensor oriented along the same line as the direction of the acceleration to be measured.

#### **Calibrating the Acceleration Sensor**

The Acceleration Sensor is factory calibrated and is accurate to about 0.05 g or 0.5 m/s<sup>2</sup>. For most experiments, no further calibration is required. However, the following calibration procedure may be performed to maximize the Acceleration Sensor's accuracy.

**1** Double click the Acceleration Sensor icon ( $\overline{(\mathbf{Z}_i^s)}$ ) in

the setup window of Science Workshop to open the Acceleration Sensor setup dialog window.

- 2 In the Calibration dialog, enter 1.000 in the High Value dialog box in the pop-up menu, and -1.000 in the Low Value dialog box.
- 3 Place the sensor flat on a level surface with the arrow indicating direction of sensitivity parallel to the ground (Figure 3a) and press the tare button.

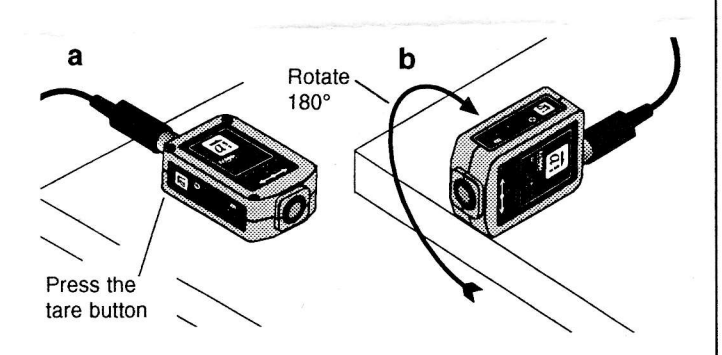

#### **Figure 3. Positions of the Acceleration Sensor** during the calibration procedure.

- 4 Orient the sensor so the  $+$  arrow on the label is pointing toward the ground (Figure 3b).
- 5 Click Read beside the High Value dialog box.
- **6** Rotate the sensor  $180^\circ$  around its major axis so the  $-$  arrow points toward the ground (Figure 3b).
- **7** Click **Read** beside the Low Value dialog box.
- **8** Click OK. The Acceleration Sensor is now calibrated.

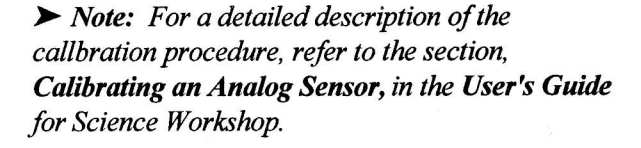

## **Mounting on a Dynamics Cart**

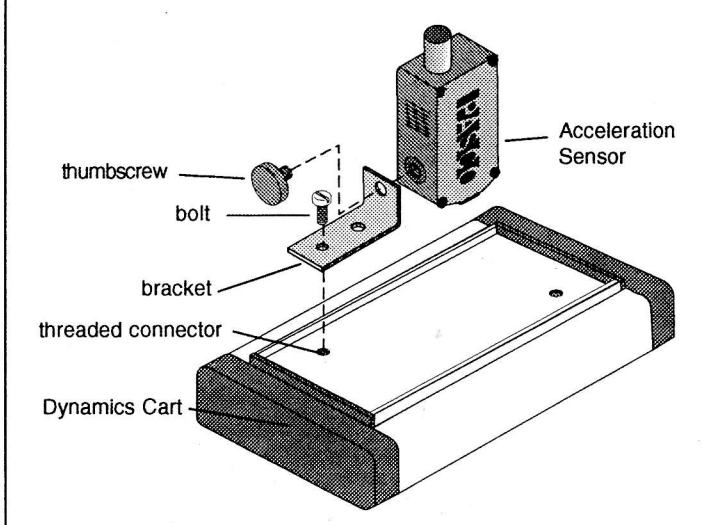

Figure 4. Mounting the Acceleration Sensor to the bed of the Dynamics Cart.

#### **Operation Specifications:**

- Maximum usable acceleration:  $\pm$  5 g or 50 m/s<sup>2</sup>
- Sensor Output: 1 V/g
- Accuracy: 0.01 g or 0.1 m/s<sup>2</sup>
- Resolution: 0.001 g or 0.01 m/s<sup>2</sup>
- Alignment error of the acceleration sensing element:  $\pm 1^{\circ}$  (Alignment error is defined as the difference between the true and indicated axis of sensitivity.)
- Absolute maximum acceleration without damaging the sensing element:  $1000 \text{ g}$  for 0.5 ms

### **DIN Connector Specifications**

- 1: analog output  $(+)$ , 0 to 10 V
- 2: analog output (-), signal ground
- 3: (no connection)
- 4:  $+5$  V DC power
- 5: power ground
- 6:  $+12$  V DC power
- 7: -12 V DC power
- (no connection)

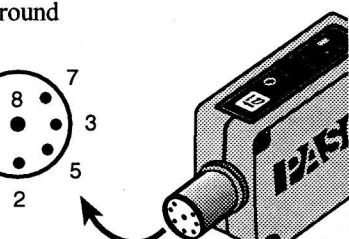

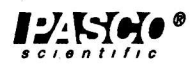

3

 $\overline{a}$ 

 ${\color{black} \widehat{\mathbb{G}}_{\mathbb{C}}}$ 

# Suggested Experiment

# Verify the Acceleration Sensor's Performance in the Earth's Gravitational Field

- **1** Connect the Acceleration Sensor to the computer interface with the interface cable (see Figure la) and set up Science Workshop as detailed on page 2. Open a Digital Display and select Acceleration  $(g)$  from the pop-up menu. Set the filter switch on the sensor to SLOW.
- 2 Place the sensor flat on a level surface with the arrow indicating direction of sensitivity parallel to the ground (Figure 3a) and press the tare button.
- 3 Orient the sensor so the arrow on the label is perpendicular to the ground (see Figure 3b). press the

monitor button  $(\begin{array}{c} \bullet \\ \bullet \\ \bullet \end{array})$  in Science Workshop.

- 4 Observe that Science Workshop is displaying a value for acceleration of either plus or minus 1 g.
- **5** Rotate the sensor  $180^\circ$  around its major axis so the arrows point in the opposite direction.
- **6** Observe that Science Workshop now displays 1 g with the opposite sign as observed before.
- 7 Can you imagine a way to measure the tilt angle of the sensor? (Hint: tilt angle  $= \sin^{-1}$  (acceleration in  $g$ ).

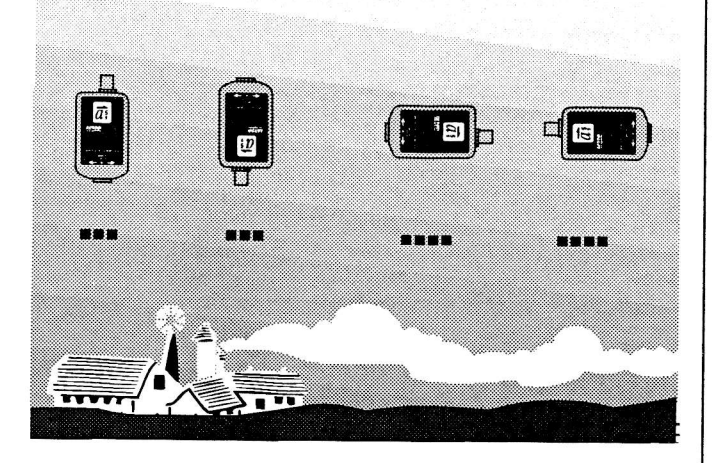

#### Figure 5. Response of the Acceleration Sensor to the earth's gravitational field.

Author: Steve Miller Editor: Sunny Bishop

t:

# Suggested Activities

- **1** Measure the acceleration of a Dynamics Cart down an inclined Dynamics Track.
- 2 Measure the acceleration during collision of <sup>a</sup> Dynamics Cart.
- 3 Measure the acceleration during free fall.
- 4 Measure the acceleration of an elevator, automobile, or roller coaster using the remote data logging capability of the 500 series computer interface.

# Copyright Notice

The PASCO scientific 012-06246A instruction sheet is copyrighted and all rights reserved. However, pennission is granted to non-profit educational institutions for reproduction of any part of the Acceleration Sensor instruction sheet providing the reproductions are used only for their laboratories and are not sold for profit. Reproduction under any other circumstances, without the written consent of PASCO scientific, is prohibited.

# Limited Warranty

PASCO scientific warrants the product to be free from defects in materials and workmanship for a period of one year from the date of shipment to the customer. pASCO will repair or replace, at its option, any part of the product which is deemed to be defective in material or workmanship. The warranty does not cover damage to the product caused by abuse or improper use. Determination of whether a product failure is the result of a manufacturing defect or improper use by the customer shall be made solely by PASCO scientific. Responsibility for the return of equipment for warranty repair belongs to the customer. Equipment must be properly packed to prevent damage and shipped postage or freight prepaid. (Damage caused by improper packing of the equipment for return shipment will not be covered by the warranty.) Shipping costs for returning the equipment after repair will be paid by PASCO scientific.

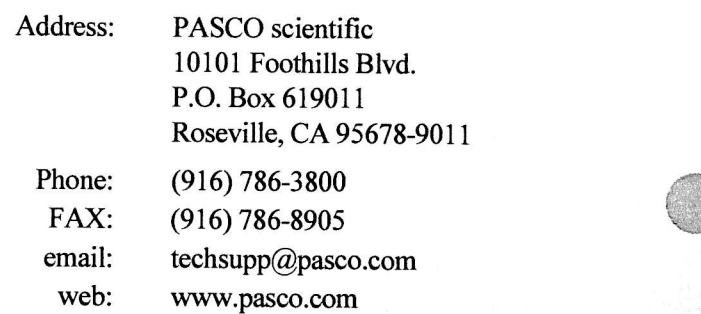

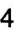

m

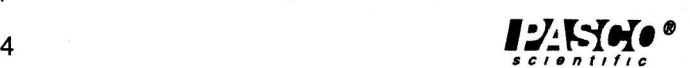